## **Evaluation protocol manual**

1) After receiving an email with login credentials, you can follow this link: <https://is.cuni.cz/veda> to access Internal tenders module of IS Věda. After logging in, click the orange button "Enter the INTERNAL TENDERS".

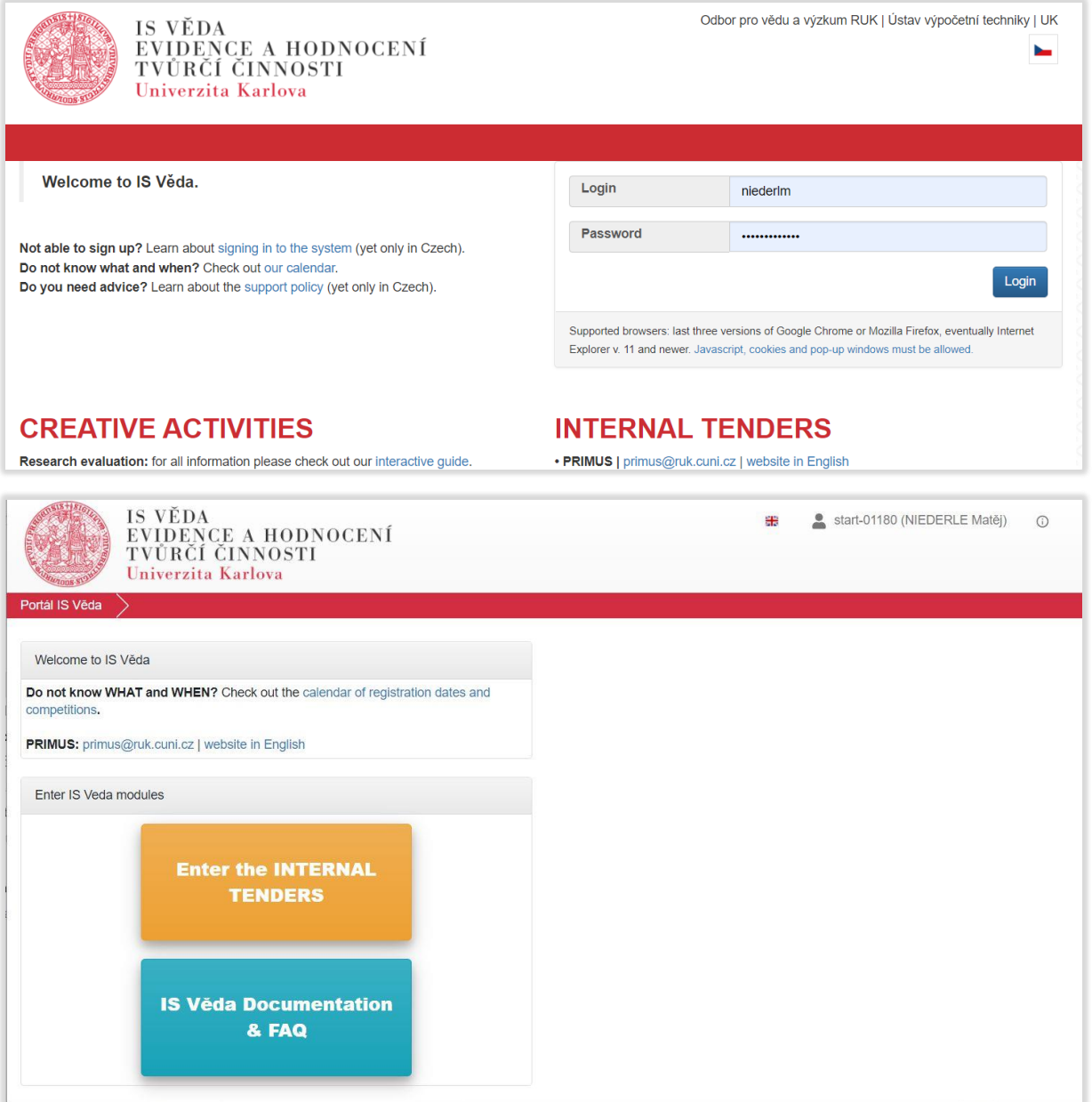

2) Navigate to Assessment. Most values in filter should fill in automatically. However, if you are an evaluator in multiple panels, the "Tender/category" option has to be selected manually.

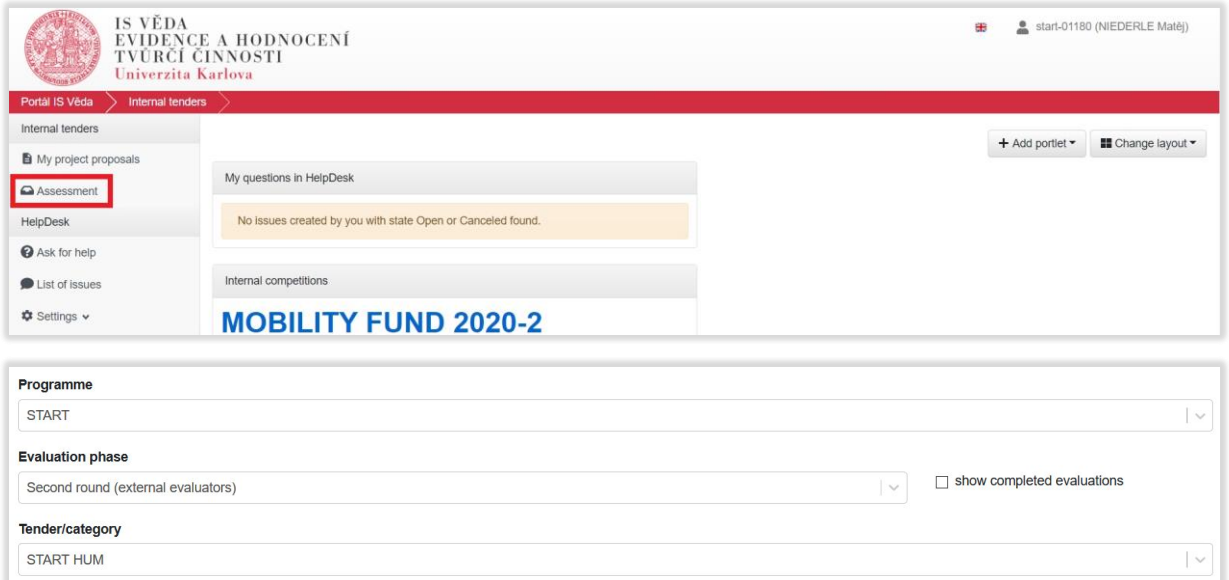

3) List of all projects assigned to you will be shown below. The project can be opened by clicking on its number or title in the table.

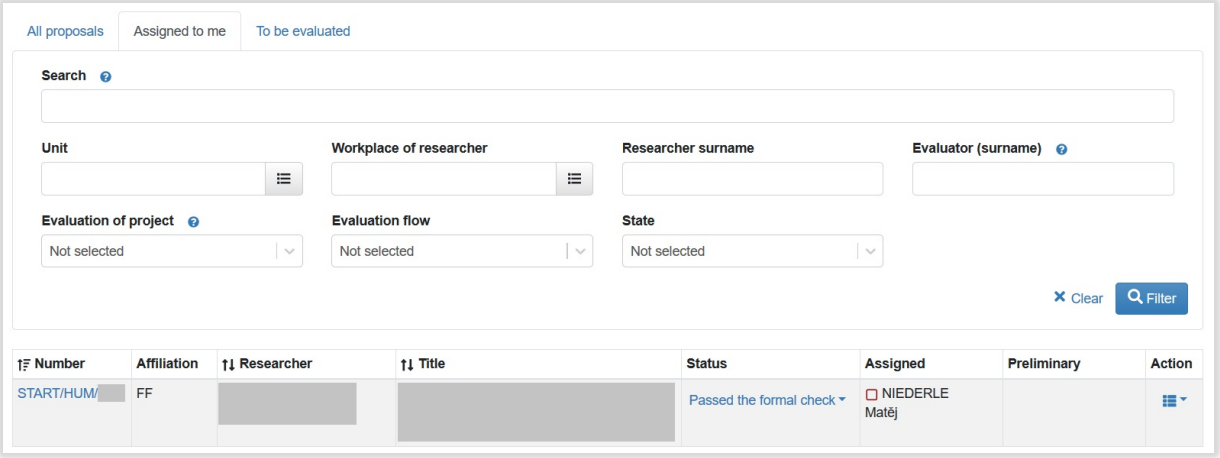

4) The protocol can be accessed by clicking on "My evaluation" button in the upper right menu.

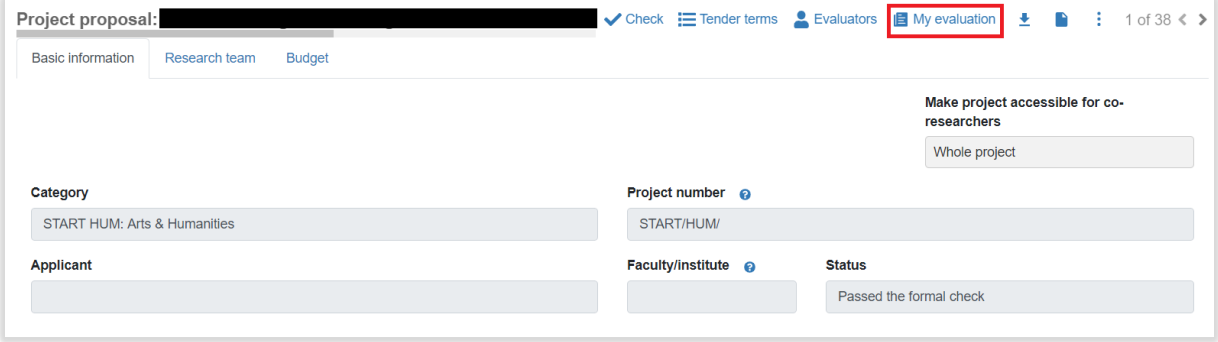

5) The protocol consists of multiple sections, all with "Score" and "Commentary" fields. Refer to Methodology for evaluators for details on the different evaluation criteria.

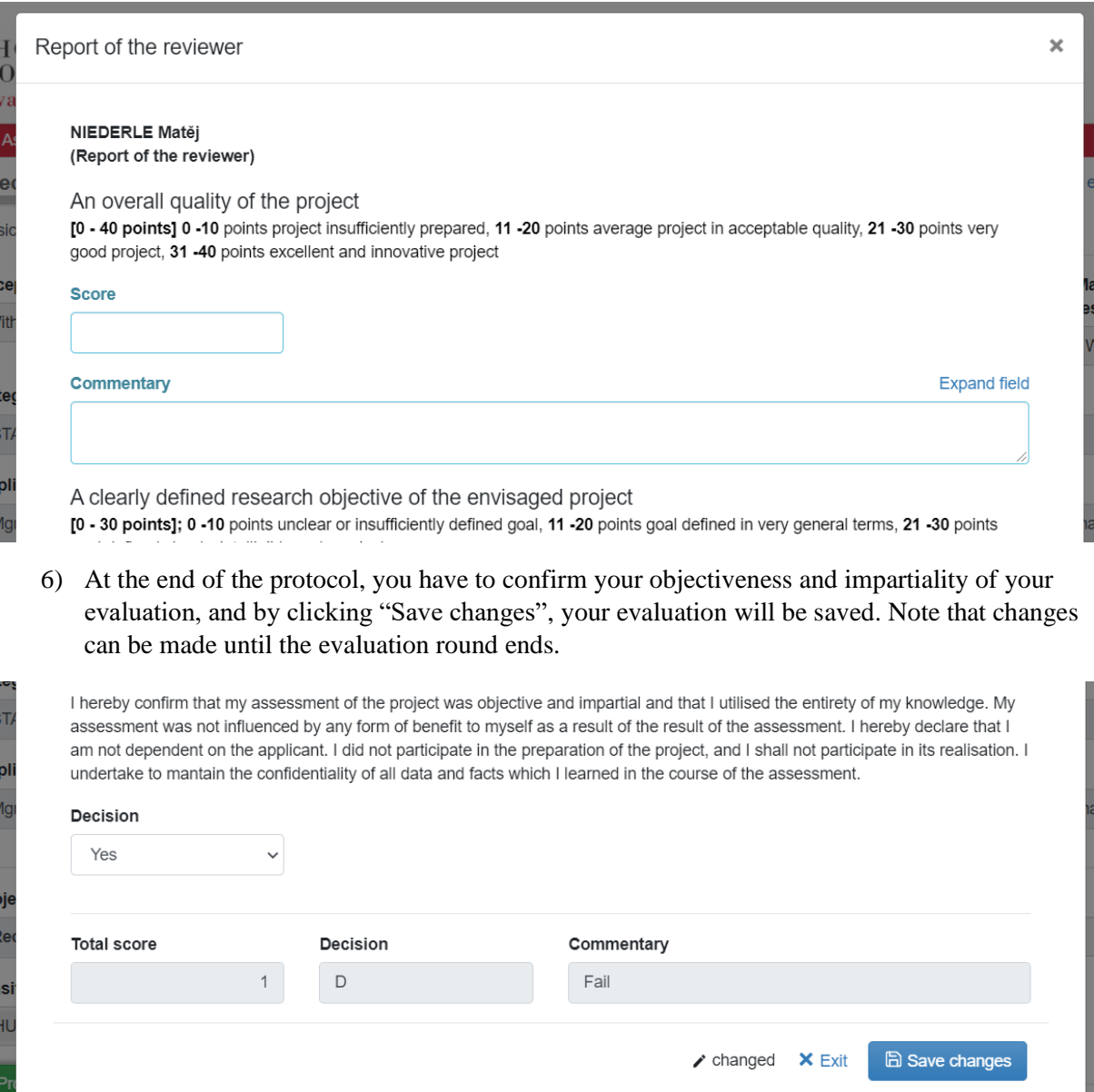

7) If all the requirements of the protocol are satisfied, you will see a green ticked box next to your name on the Assessment page.

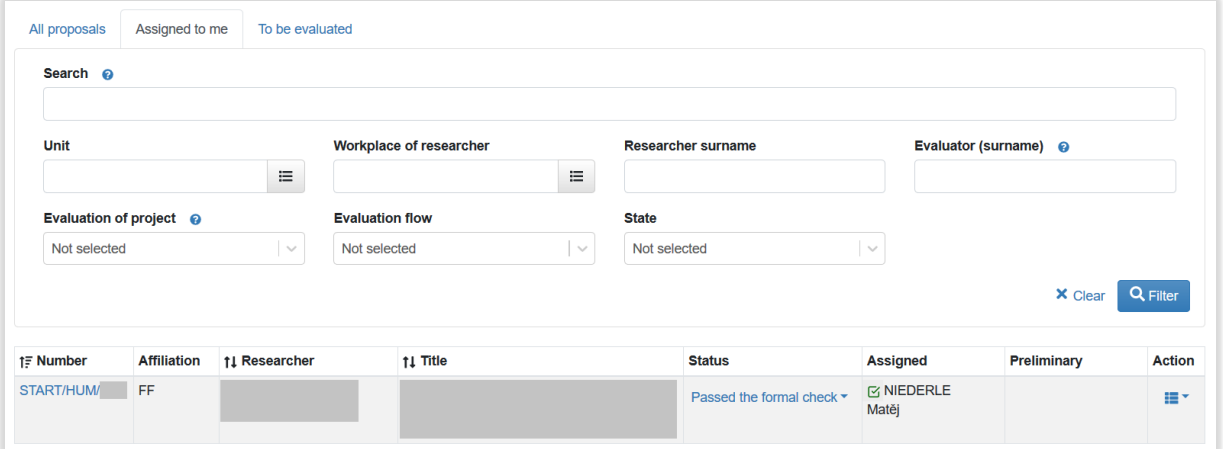